# **Transcode audio & video with** FFMPEG

**Free tutorial Jan 20–23 at** a how-to guide from

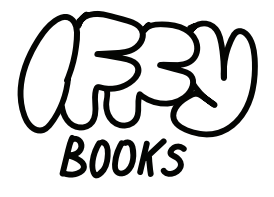

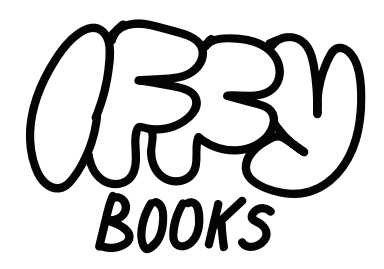

319 N. 11th St. #3D Philadelphia, PA 19107

> Join our email list at iffybooks.net

Follow @iffybooks on social media

Send corrections to iffybooks@protonmail.com

# **FFmpeg is a super versatile command-line tool for converting between audio and video formats.**

With FFmpeg, you can convert audio and video files to and from just about any format you've heard of. FFmpeg interfaces with hundreds of smaller programs (such as codecs, muxers, and demuxers), so you won't have to worry about the details.

Here are some reasons you might want to use FFmpeg:

- ➔ You're making a podcast and you want to create MP3 and/or AAC files for distribution.
- ➔ You have FLAC audio files that you want to play on your phone or portable audio player.
- ➔ Your video editing program can't decode an old/obscure file format.
- ➔ You need to share a media file for school/work, and you want it to be in an accessible format.
- ➔ You're trying to embed a video in an HTML5 web page, and you need to provide multiple formats for different browsers.
- ➔ You're converting a collection of media files to a different format, and doing it one at a time is taking too long.

Digital audio and digital video are complex topics, and you won't learn everything in a day. This zine is designed to be a starting point and handy reference, but you'll still have questions when you finish it. That's good, keep reading and learning!

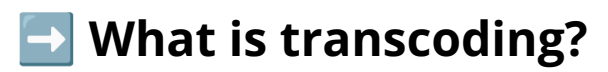

Transcoding a multimedia file means converting it from one coding format to another. Transcoding is often **lossy**, which means information is lost or noise is introduced. Converting a CD-quality WAV audio file to a 320Kbps MP3 is an example of lossy **compression**.

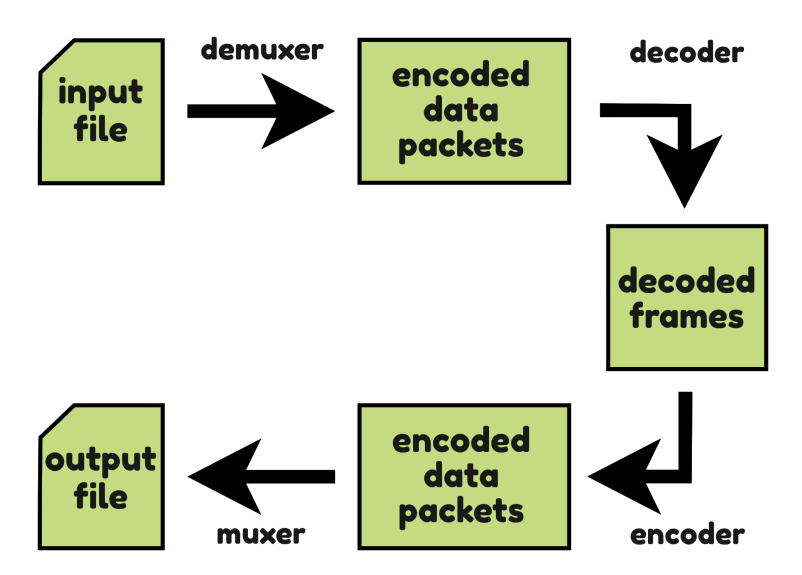

Transcoding can also be **lossless**, which means the original signal is preserved perfectly. Lossless transcoding can be reversed without losing any information, while lossy transcoding can't.

### ➡️ **What is remuxing?**

**Remuxing** means changing a file's **container format** while preserving the original audio/video **streams**. Remuxing is a lossless process, without any transcoding.

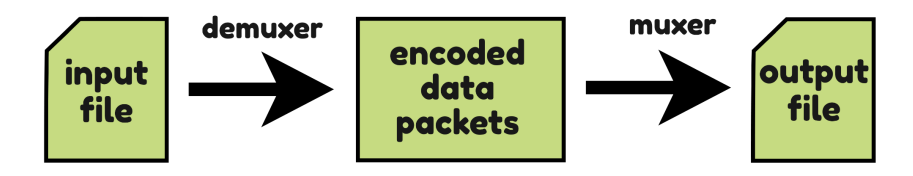

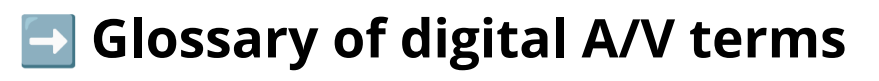

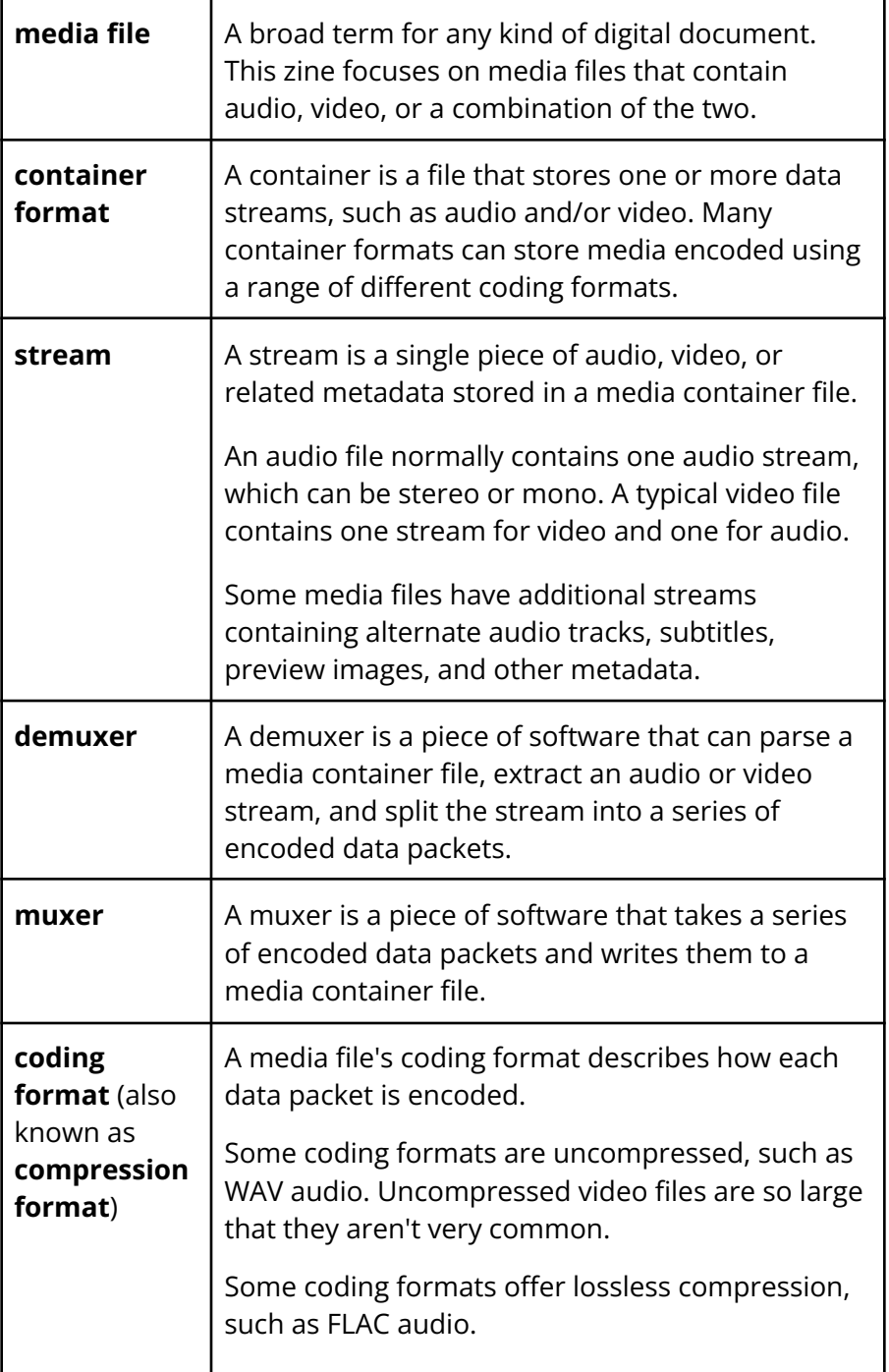

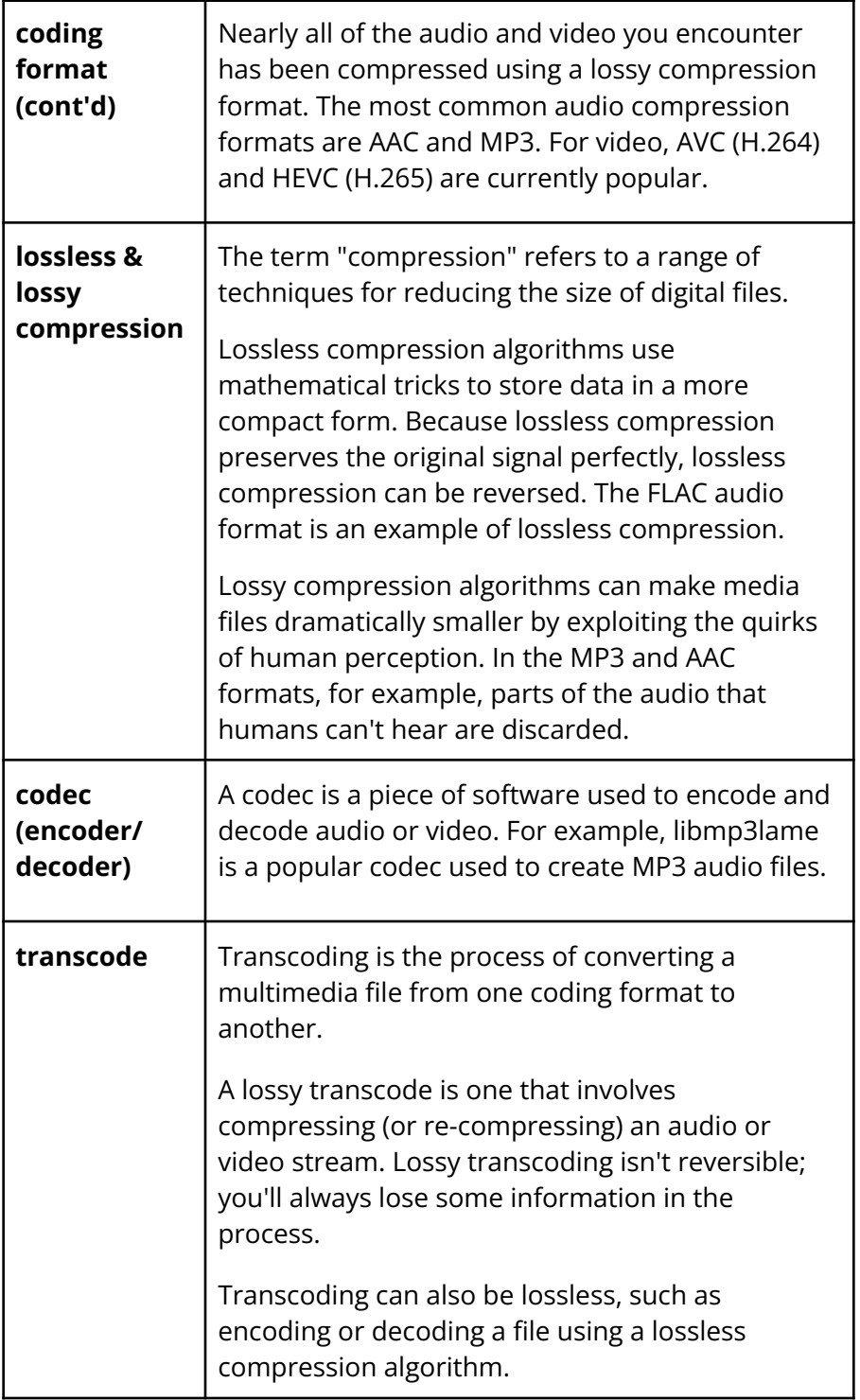

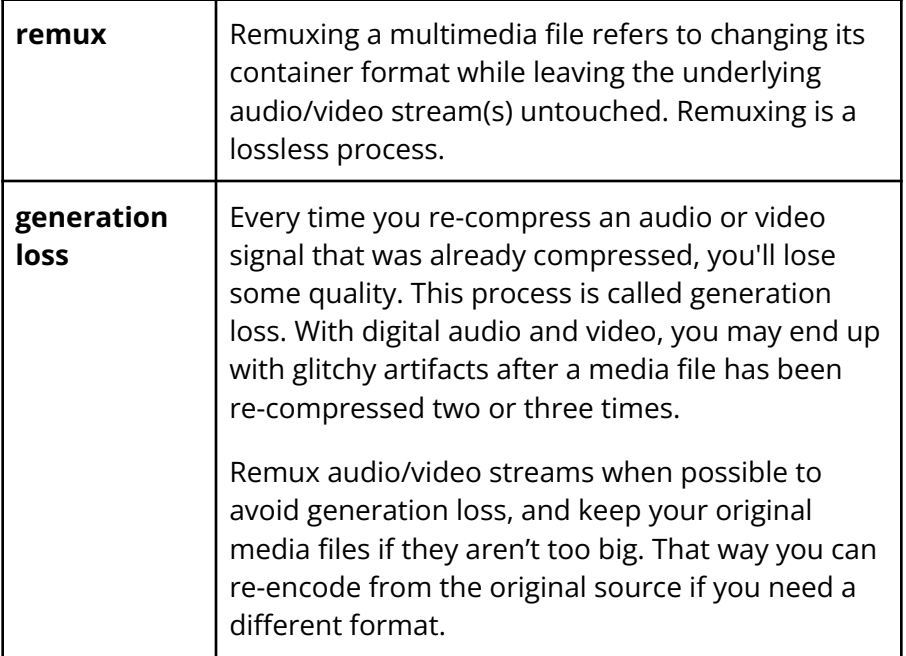

### ➡️ **Install FFmpeg (macOS)**

If you haven't already installed the **Homebrew** package manager, go to **https://brew.sh** and copy the provided line of code. Open **Terminal**, paste the line of code into the window, and press enter. You'll need to enter your password to continue.

You may get a popup window asking you to install **XCode Command Line Tools**, which requires ~3 GB of hard drive space. When installation is done, follow the prompts in the terminal to finish installing Homebrew.

Run the following command to install FFmpeg:

#### **brew install ffmpeg**

When the installation is complete, type the command **ffmpeg --help** and press enter. If FFmpeg is installed correctly, you'll see a list of options you can include in FFmpeg commands.

### ➡️ **Install FFmpeg (Windows)**

Open the Windows search box and type "PowerShell." Right-click "Windows PowerShell" and select "Run as administrator." Enter your password at the prompt.

If you haven't already installed the **Chocolatey** package manager, go to **https://chocolatey.org/install/** and follow the installation instructions. You'll need to copy a line of code and paste it into your PowerShell window.

When Chocolatey is finished installing, type the following command in your PowerShell window and press enter.

#### **choco install -y ffmpeg**

When the installation is complete, type the command **ffmpeg --help** and press enter. If FFmpeg is installed correctly, you'll see a list of options you can include in FFmpeg commands.

### ➡️ **Install FFmpeg (Debian-based Linux)**

Open a terminal window and update your package manager:

#### **sudo apt-get update**

Now run the following command to install FFmpeg:

#### **sudo apt install ffmpeg**

When the installation is complete, type the command **ffmpeg --help** and press enter. If FFmpeg is installed correctly, you'll see a list of options you can include in FFmpeg commands.

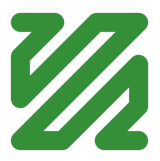

### ➡️ **Use ffprobe to view a file's metadata**

FFmpeg comes with a command-line tool called **ffprobe**, which you can use to examine media files' metadata. If you aren't sure how a media file was encoded, ffprobe can help.

Enter the following URL in your browser, and save the video **Example video.mp4** to your Downloads folder.

#### **https://iffybooks.net/Example\_video.mp4**

Open a Terminal/PowerShell window. To switch your current directory to the Downloads folder, type the following command and press enter.

#### **cd ~/Downloads**

Now type **ffprobe**, followed by a space, then the name of the video file. Press enter.

#### **ffprobe Example\_video.mp4**

You'll see a waterfall of metadata in the terminal window. At the end of the output, look for the sections beginning "Stream #0:0" and "Stream #0:1". These are the video and audio streams, respectively. This file uses AVC (H.264) video compression and AAC audio compression.

 $• •$ Media files  $- - zsh = 90 \times 14$ Stream #0:0(und): Video: h264 (High) (avc1 / 0x31637661), yuv420p(tv, bt709), 1920x1080 [SAR 1:1 DAR 16:9], 4486 kb/s, 30 fps, 30 tbr, 30 tbn, 60 tbc (default) Metadata: creation\_time : 2015-08-07T09:13:36.000000Z handler\_name : L-SMASH Video Handler  $v$ endor\_id : [0][0][0][0]<br>encoder : AVC Coding Stream #0:1(und): Audio: aac (LC) (mp4a / 0x6134706D), 48000 Hz, stereo, fltp, 256 kb/s (default) Metadata: creation\_time : 2015-08-07T09:13:36.000000Z handler\_name : L-SMASH Audio Handler vendor\_id  $: [0][0][0][0]$ iffybooks@My-Computer Media\_files % |

If you're using a media file with spaces in the filename, you'll need to put quotes around the filename.

#### **ffprobe "Example video.mp4"**

### ➡️ **Convert a WAV to FLAC and back**

Go to the following URL and download the file **Audio\_input.wav** to your Downloads folder.

#### **https://iffybooks.net/Audio\_input.wav**

Open a Terminal/PowerShell window. To switch your current directory to the Downloads folder, type the following command and press enter.

#### **cd ~/Downloads**

Type the following command to convert your WAV file to a FLAC. The **-i** option indicates that the input file is called **Audio\_input.wav**. Next is the output filename, **Audio** output. flac. (If a filename you're using contains spaces, you'll need to put quotation marks around it.)

#### **ffmpeg -i Audio\_input.wav Audio\_output.flac**

When you press enter, FFmpeg will create a new file called **Audio** output. flac. Try opening the FLAC file with a media player program, such as VLC.

Go to your Finder/File Explorer and check the size of your FLAC file compared to the original WAV. It should be considerably smaller.

Next you'll convert your FLAC file back to an uncompressed WAV. First, run the following command to change the name of your FLAC file to **Audio** input.flac. (This isn't required; it just makes the next command easier to read.)

#### **mv Audio\_output.flac Audio\_input.flac**

Now you can use the following command to turn your FLAC file back into a WAV.

#### **ffmpeg -i Audio\_input.flac Audio\_output.wav**

Because FLAC is a lossless compression format, you haven't damaged the audio in your original WAV file by converting it to FLAC and back. You can repeat the process as many times as you want, and it will always sound the same.

### ➡️ **Convert a FLAC file to MP3**

The following FFmpeg command will load uncompressed audio from the file **Audio\_input.flac**, apply MP3 compression, and create a new file called **Audio\_output.mp3**.

#### **ffmpeg -i Audio\_input.flac Audio\_output.mp3**

Your command will look similar if you're converting a WAV file to an MP3, as in the example below.

#### **ffmpeg -i Audio\_input.wav Audio\_output.mp3**

By default, FFmpeg will create an MP3 with a bitrate of 128 kilobits per second (kbps). To use a bitrate of 320 kbps, you can add the option **-ab 320k** to your command.

#### **ffmpeg -i Audio\_input.flac -ab 320k \ Audio\_output.mp3**

*Note:* You can type the command above as one line, without the backslash. Or copy and paste it into your terminal as-is, and it should work. The backslash tells your terminal program that a command continues on the next line.

To create a variable-bitrate (VBR) MP3 instead, use the option **-q:a 0**. This will give you an MP3 with a bitrate range of 220-260 kbps. You can replace the number **0** with an integer up to **9**, where 0 is the highest quality setting and 9 is the lowest quality.

#### **ffmpeg -i Audio\_input.flac -q:a 0 Audio\_output.mp3**

To create an AAC audio file instead, replace ".mp3" in the output filename with ".aac":

#### **ffmpeg -i Audio\_input.flac Audio\_output.aac**

### ➡️ **Batch convert FLAC files to MP3**

Until a few years ago, it was necessary to install a separate codec to read and write MP3 files with FFmpeg. But the patents associated with the MP3 have finally expired, and the company that controlled them (Fraunhofer Institute for Integrated Circuits) stopped collecting license payments in 2017. FFmpeg now includes the LAME codec (libmp3lame) by default.

If you want to convert every FLAC file in the current directory to an MP3, try using this short shell script (Linux and macOS only).

```
for file in *.flac;
do
ffmpeg -i "$file" "${file%.flac}".mp3;
done
```
To create an AAC audio file instead, replace ".mp3" in the output filename with ".aac":

```
for file in *.flac;
do
ffmpeg -i "$file" "${file%.flac}".aac;
done
```
## ➡️ **Split a stereo audio file into**

### **separate mono files**

A stereo audio file contains two separate channels: one for the left speaker, and one for the right speaker. The command below takes an audio file called **Audio\_input.wav** and extracts each channel to a separate WAV file: **Left\_output.wav** and **Right\_output.wav**.

```
ffmpeg -i Audio_input.wav \
-map_channel 0.0.0 Left_output.wav \
-map_channel 0.0.1 Right_output.wav
```
### ➡️ **Losslessly extract audio from a video file**

In many cases it's possible to extract the audio from a video file losslessly, without re-compressing the audio. First, you can use **ffprobe** to check how the audio is encoded.

#### **ffprobe Video\_input.mp4**

The example video file uses AAC audio compression, so the output filename in the command below uses the extension ".aac". The **-vn** option tells FFmpeg to ignore the video stream.

```
ffmpeg -i Video_input.mp4 -vn \
-acodec copy Audio_output.aac
```
### ➡️ **Convert an iPhone video to MP4**

When you export a video from your iPhone, it's likely to have a MOV container, HEVC (H.265) video compression, and AAC audio. Here's a quick FFmpeg command to convert it to an MP4 container, AVC (H.264) video compression, and re-encoded AAC audio.

#### **ffmpeg -i IMG\_4620.MOV IMG\_4620\_re-encode.mp4**

Instead of re-encoding the audio, a better approach is to copy the audio stream losslessly by adding the **-c:a copy** option.

> **ffmpeg -i IMG\_4620.MOV -c:a copy \ IMG\_4620\_lossless\_audio.mp4**

To copy the video stream as well, you can add the **-c:v copy** option. The command below will losslessly remux the MOV to an MP4. However, HEVC (H.265) video compression isn't as widely supported as AVC (H.264).

```
ffmpeg -i IMG_4620.MOV -c:v copy -c:a copy \
             IMG_4620_remux.mp4
```
### ➡️ **Remux an M4V video to MP4**

In order to play an M4V video on a Windows or Android device, you may need to convert it to an MP4 file first. Since M4V and MP4 containers support many of the same audio and video coding formats, try using the **-c:a copy** and **-c:v copy** options to copy the audio and video streams losslessly.

```
ffmpeg -i Video_input.m4v -c:a copy -c:v copy \
               Video_output.mp4
```
### ➡️ **Split a video into a series of images**

The following command will convert each frame in the video **Video** input.mp4 to a separate JPEG file, creating a series of files called **Frame1.jpg**, **Frame2.jpg**, **Frame3.jpg**, and so on.

| .                                        | video_frames          | ≔ ≎                      | $\frac{1}{1000}$<br>$\gg$<br>$\checkmark$ |
|------------------------------------------|-----------------------|--------------------------|-------------------------------------------|
| Favorites                                | Name                  | Kind<br>Size<br>$\wedge$ | Date Modified                             |
| $A$ Applications                         | Frame1334.jpg         | JPEG image               | 3 KB<br>1/21/22, 10:41 F                  |
| <b>E</b> Pictures                        | Frame1335.jpg         | JPEG image               | 1/21/22, 10:41 F<br>3 KB                  |
|                                          | Tum Frame1336.jpg     | JPEG image               | 1/21/22, 10:41 F<br>3 KB                  |
| Desktop                                  | Frame1337.jpg         | JPEG image               | 1/21/22, 10:41 F<br>3 KB                  |
| <b>El</b> Movies                         | Tum Frame1338.jpg     | JPEG image               | 1/21/22, 10:41 F<br>2 KB                  |
| Documents                                | Frame1339.jpg         | <b>JPEG</b> image        | 1/21/22, 10:41 F<br>2 KB                  |
|                                          | Frame1340.jpg         | JPEG image               | 1/21/22, 10:41 F<br>2 KB                  |
| Downloads<br>$\left( \downarrow \right)$ | Frame1341.jpg         | JPEG image               | 1/21/22, 10:41 F<br>2 KB                  |
| Screenshots                              | THE Frame 1342.jpg    | JPEG image               | 1/21/22, 10:41 F<br>2 KB                  |
|                                          | Frame1343.jpg         | JPEG image               | 1/21/22, 10:41 F<br>2 KB                  |
| Recents                                  | <b>Exame 1344.jpg</b> | JPEG image               | 1/21/22, 10:41 F<br>2 KB                  |
| AirDrop                                  | Frame1345.jpg         | JPEG image               | 1/21/22, 10:41 F<br>2 KB                  |

**ffmpeg -i Video\_input.mp4 Frame%d.jpg**

You should move your video file to an empty directory before running this command, because 30 frames per second adds up to a lot of JPEGs. Your operating system is likely to slow down if you have more than 10,000 files in a single directory.

The following command will generate PNG image files instead:

#### **ffmpeg -i Video\_input.mp4 Frame%d.png**

### ➡️ **Create a video from a series of images**

The following command will take a series of images called **Frame1.jpg**, **Frame2.jpg**, **Frame3.jpg**, and so on, and create a video file called **Video\_output.mkv**.

```
ffmpeg -framerate 30 -i Frame%d.jpg \
    -codec copy Video_output.mkv
```
The option **-codec copy** tells FFmpeg to combine the JPEG files losslessly, so it uses MJPEG format. The MKV (Matroshka Video) format supports a wide range of coding formats, so it's a good fit.

### ➡️ **Some popular container formats**

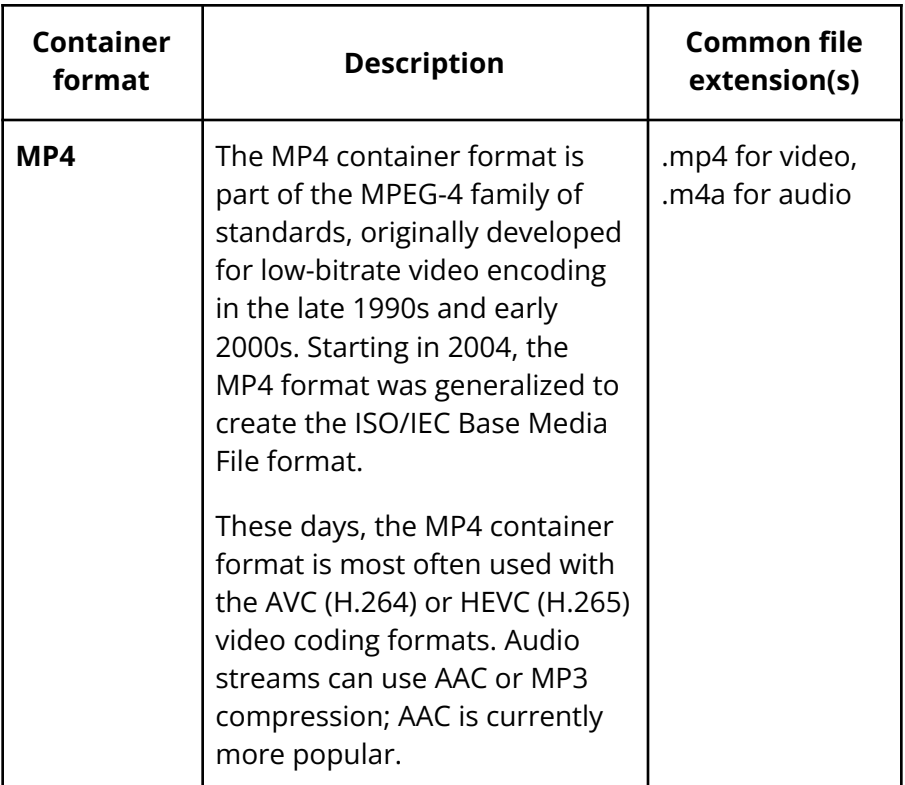

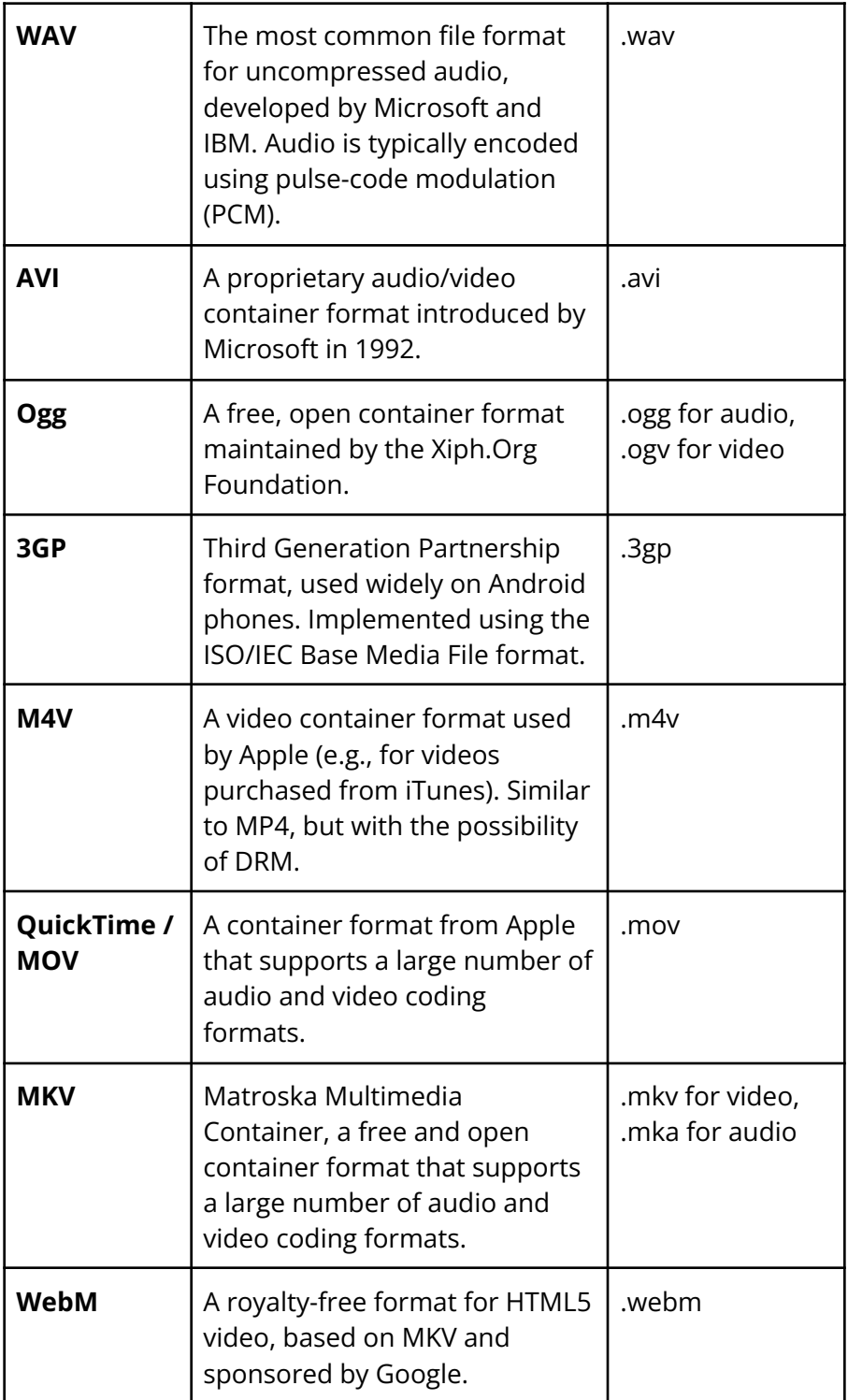

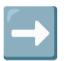

### ➡️ **Some popular audio coding formats**

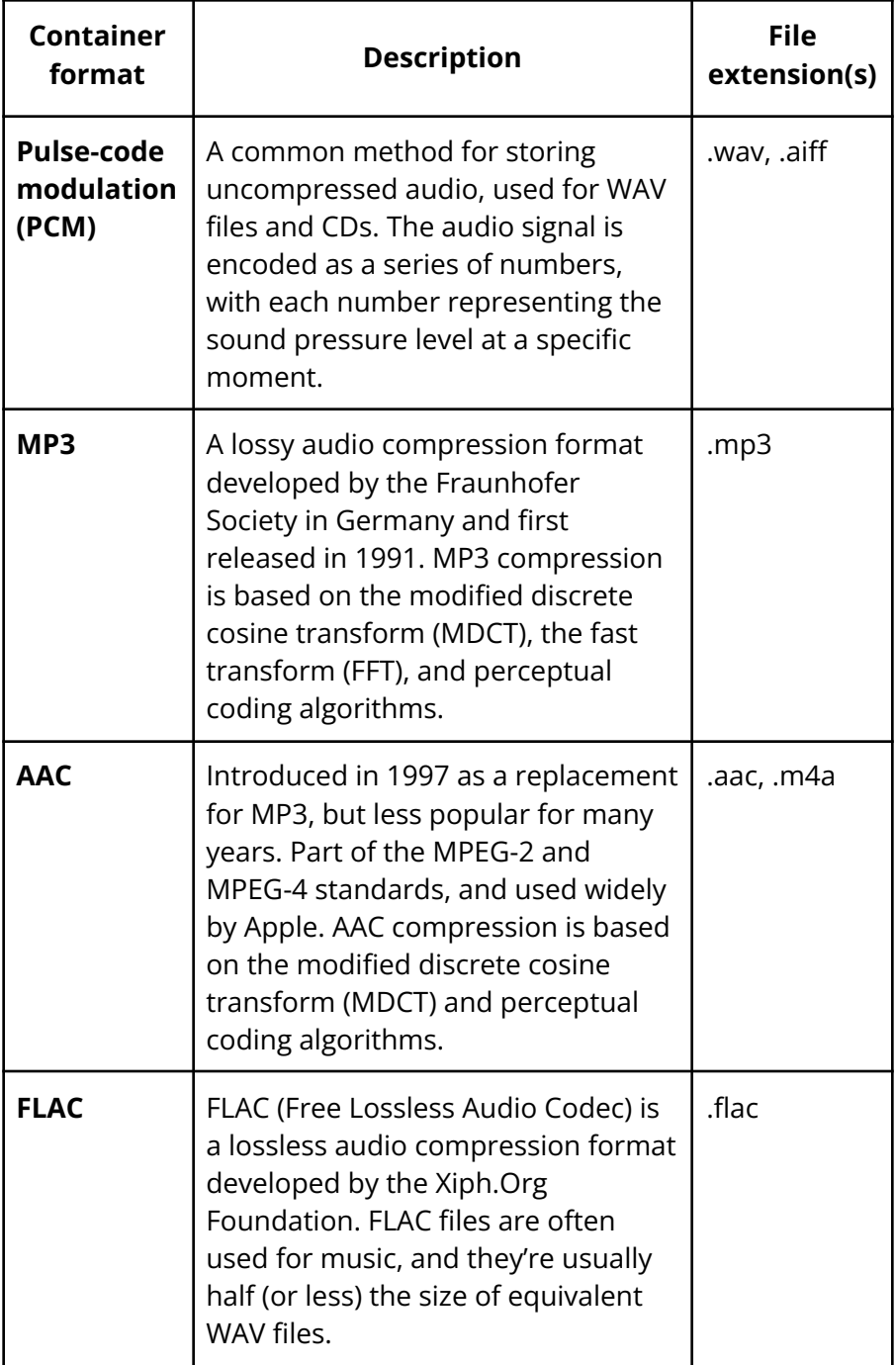

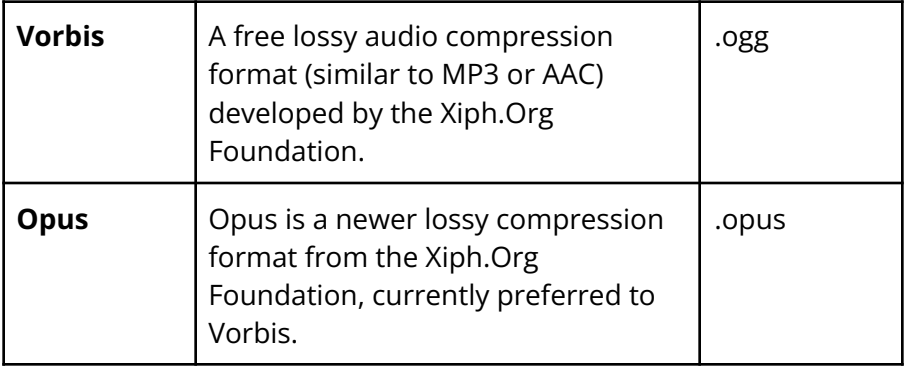

### ➡️ **Some popular video coding formats**

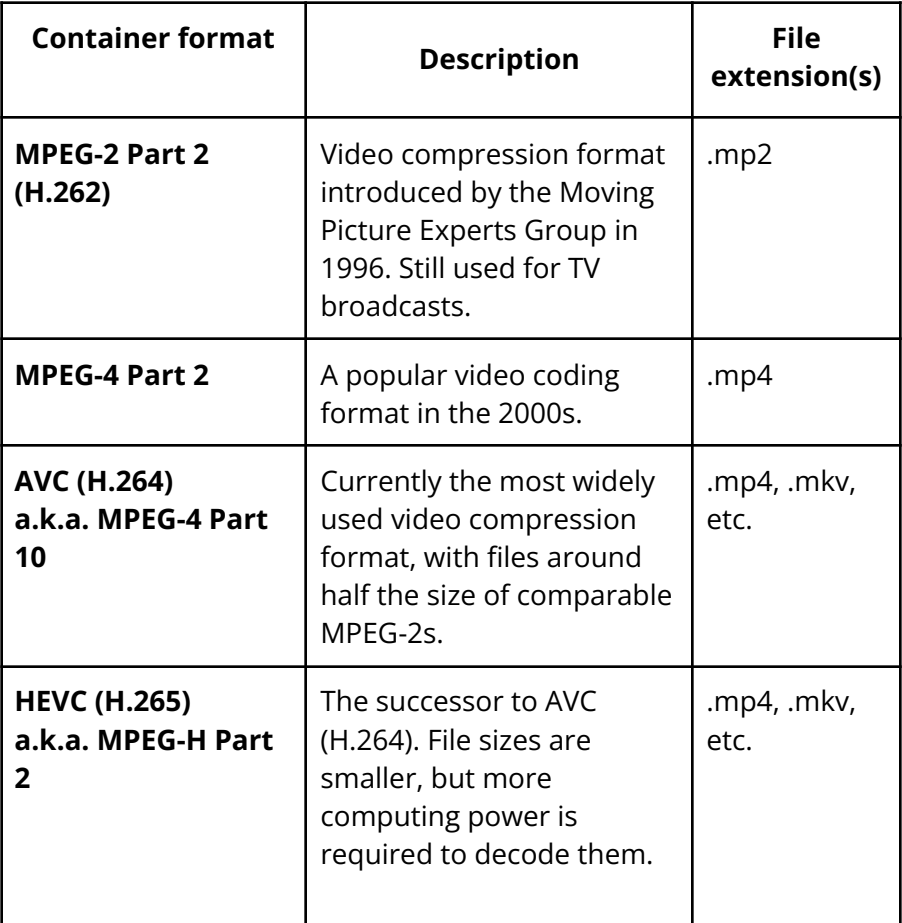

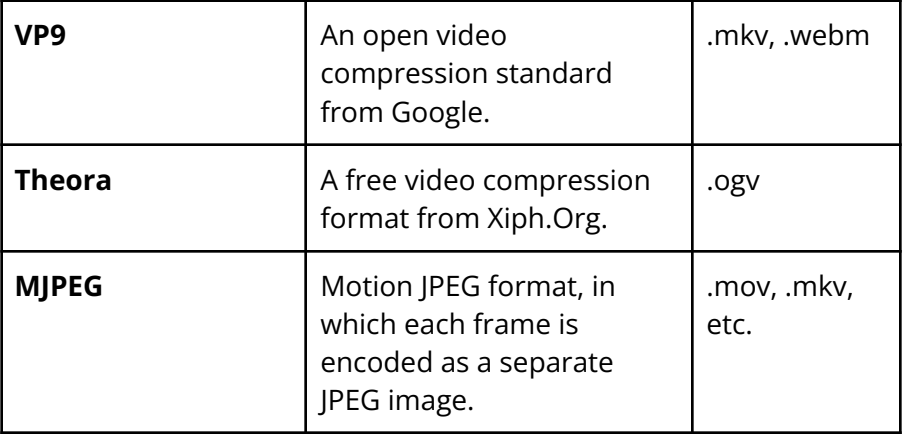

### ➡️ **Read the docs and keep learning**

You can find the complete FFmpeg documentation at the following URL:

#### **https://ffmpeg.org/ffmpeg.html**

If you can't figure out how to do something with FFmpeg, try running a web search. Someone has usually posted the exact command you need on Stack Overflow, GitHub, or a blog.

Here are some example web searches:

- **→** extract lossless video clip with ffmpeg
- ➔ convert wmv to 1080p mp4 with ffmpeg
- ➔ create WebM video with VP9 and Opus with ffmpeg
- → embed subtitles in video file with ffmpeg
- $\rightarrow$  combine video clips with ffmpeg

Have fun!

Published January 2022

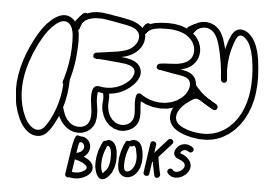

### Philadelphia, Pennsylvania

Version 0.8

#### ×.

Download this zine as a PDF: https://iffybooks.net/ffmpeg

> Anti-copyright, no rights reserved.